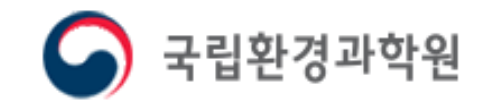

# 지자체 승인 매뉴얼

# SEMS 대기배출원관리시스템 배출시설 및 방지시설의 운영과 자가측정에 대한 전산 시스템

### 1. SEMS 시스템 접속

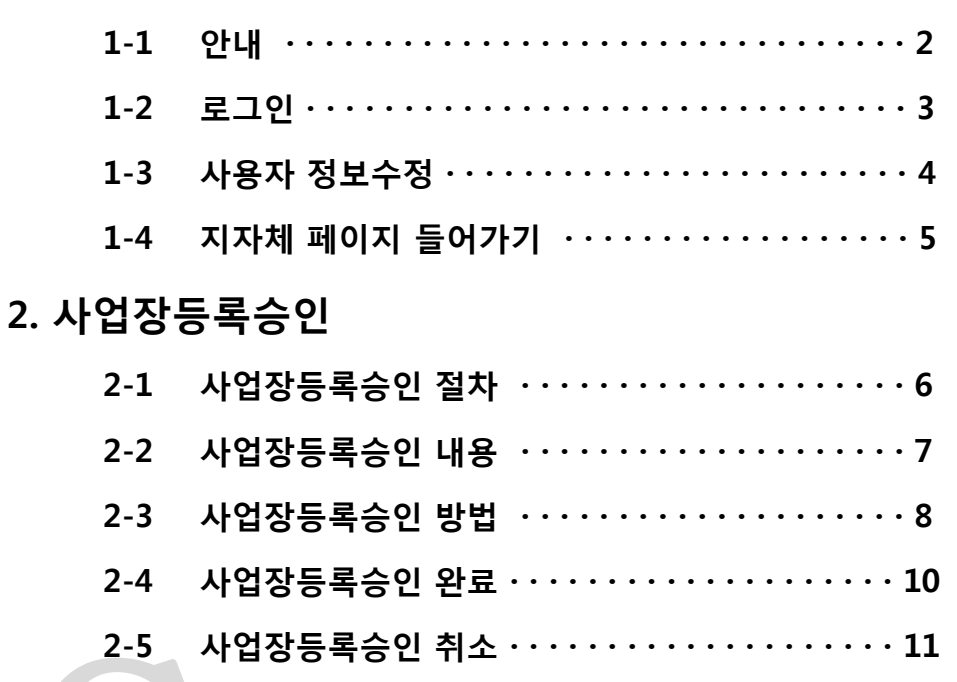

# Contents

- > 대기배출원관리시스템 **상담 안내** 
	- 상담 시간: 평일 9:00~11:30, 13:00~18:00
	- 연락처 : 032-560-7315,7316
- ※ 통화량이 너무 많아 연결되지 않을 때에는 아래의 문의하기 활용

## (★ SEMS의 사용방법 관련 사항은 지자체용 매뉴얼 참고)

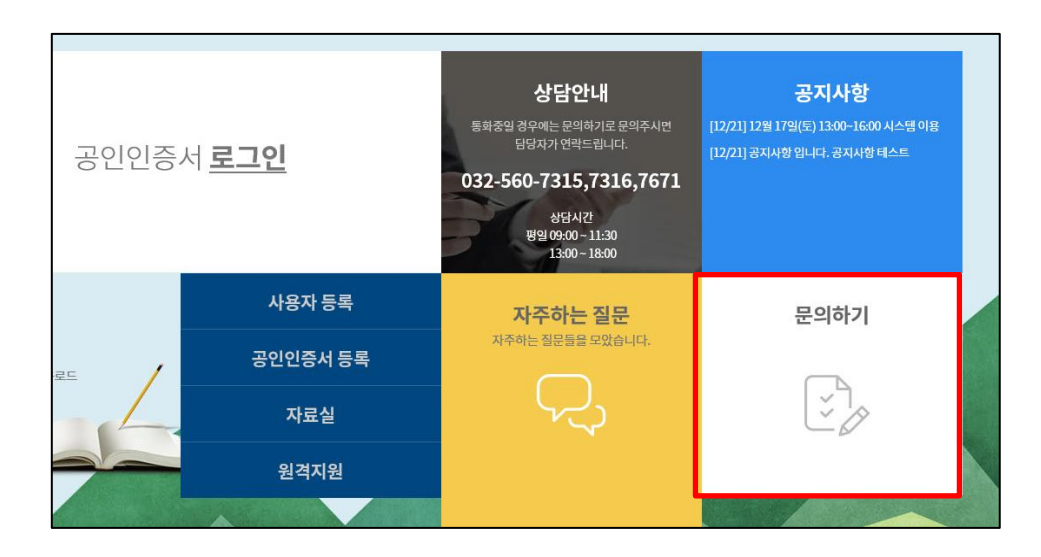

▶ 문의하기 사용 방법 ① 문의하기 클릭 ② 개인정보처리방침 내용 확인 후 동의 체크 ③ 기관명을 입력하고 지역 선택 질의 내용의 분류를 선택 후 내용 작성 문의 글에 비밀번호를 설정 연락 받을 연락처 작성 첨부파일이 있을 경우 파일 첨부 문의하기 버튼을 클릭하면 목록에 글이 업로드 됨 ④ 답변목록 조회를 통해 답변 여부 확인 가능

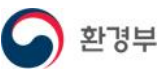

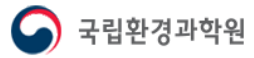

# 지자체마다 사전 부여된 아이디/비밀번호 입력 후 담당자 공인인증서를 등록하여 로그인

# ※ 아이디/비밀번호를 모를 경우 국립환경과학원으로 문의

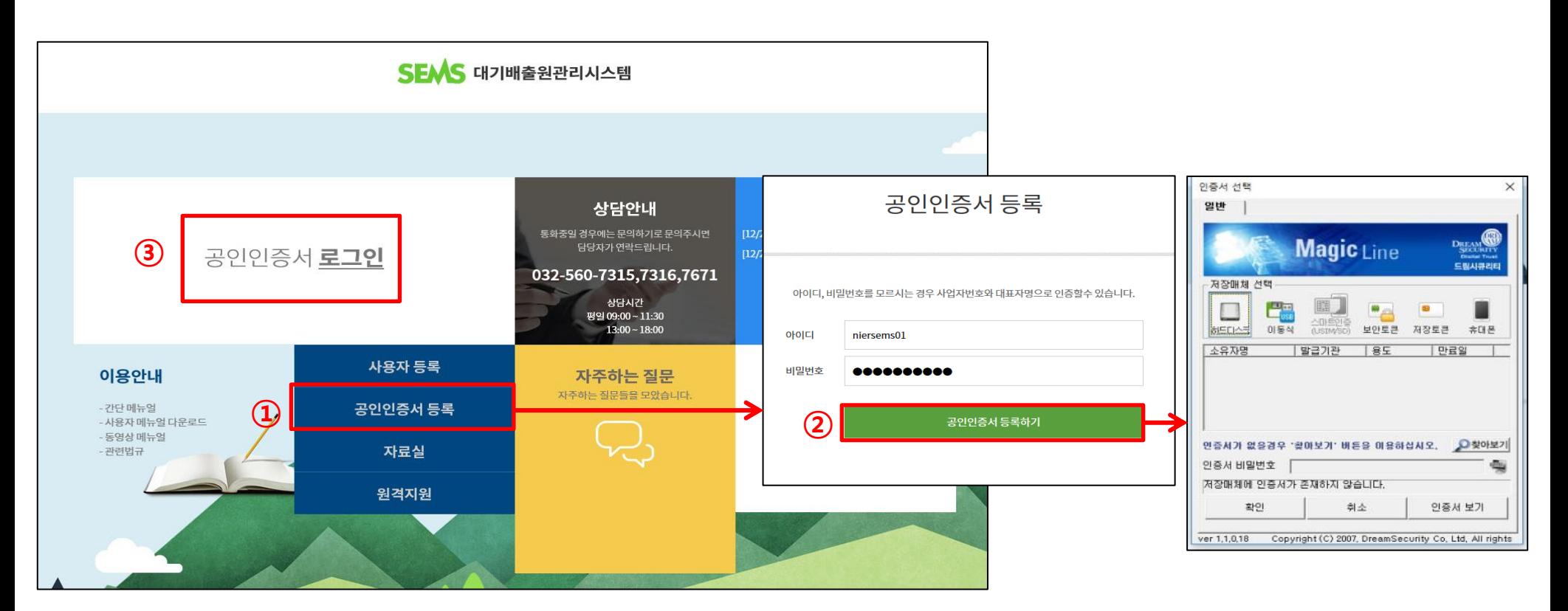

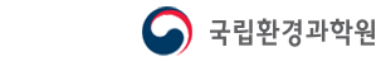

공인인증서 로그인 버튼을 눌러서 로그인

아이디/비밀번호를 입력 후 공인인증서 등록하기 버튼을 누르면 인증서 선택창이 나오고, 인증서를 선택하여 등록

공인인증서등록 버튼 클릭

환경부

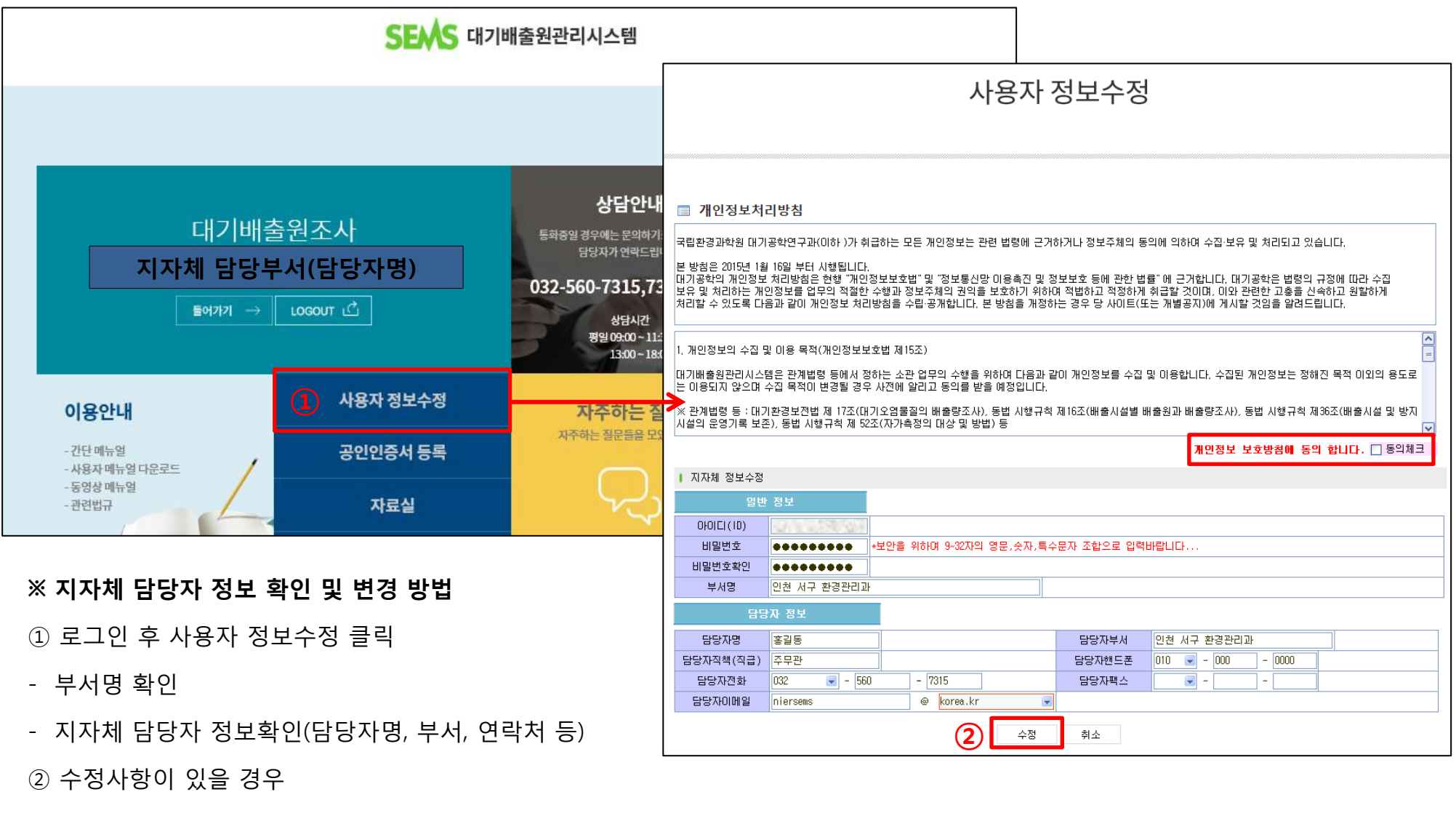

- 개인정보처리방침 내용 확인 후 동의 체크, 내용 수정 후 수정 버튼 클릭

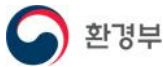

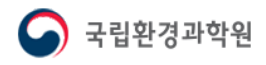

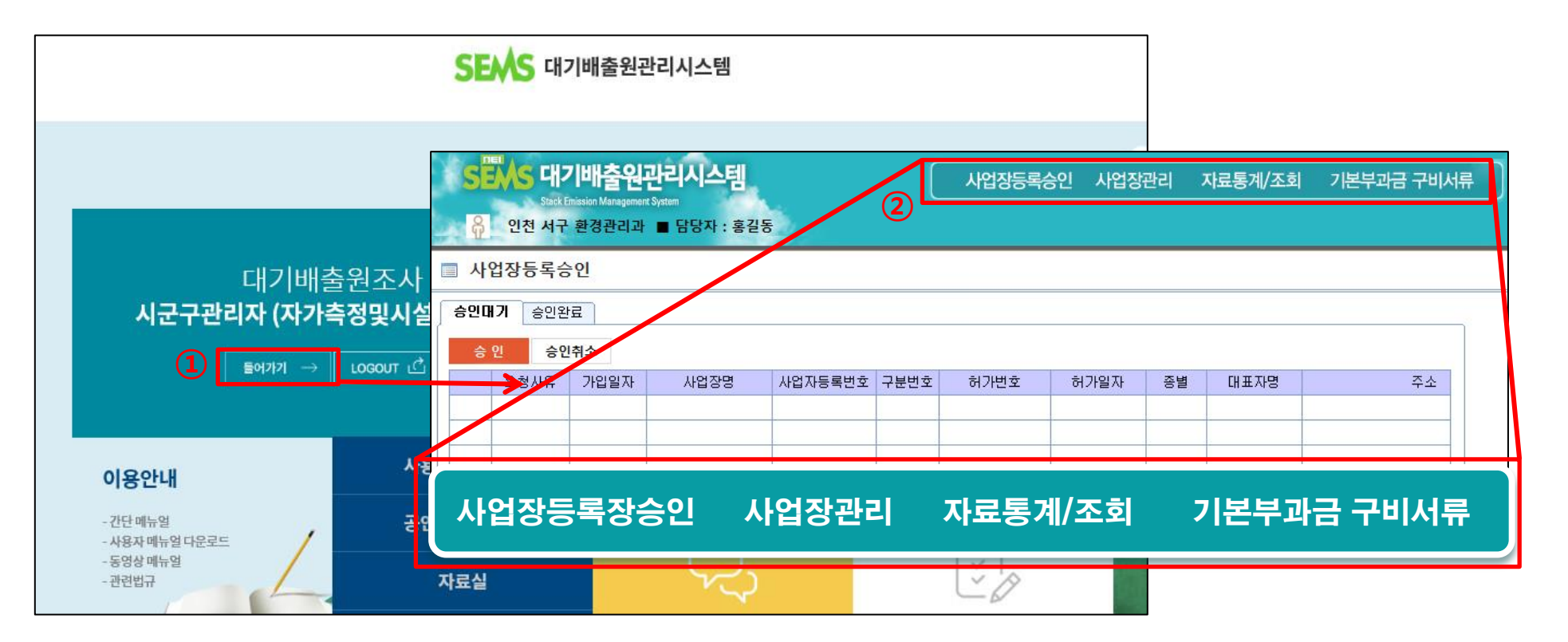

① 로그인이 완료되면 들어가기 버튼을 클릭하여 관리자 페이지에 접속

② 메뉴표시줄 설명

- 사업장등록승인: 사업장이 신청한 SEMS 사용 등록을 승인하기 위한 기능, 승인대기 또는 완료 사업장 현황 조회 기능
- 사업장관리: 대상사업장 관리 정보 수정, 월별운영현황, 보고현황 가동시간/운전사항관리 확인 기능
- 자료통계/조회: 관할 사업장의 사업장정보, 시설정보, 가동시간, 운전사항, 자가측정, 배출량, 사용량 등 조회
- **<u>기본부과금 구비서류</u>: 사**업장의 기본부과금 구비서류를 확인하는 기능

(환경보전법 시행규칙 제 45조 (기본부과금 산정을 위한 자료 제출 등)에 제3호, 제4호에 관한 서류)

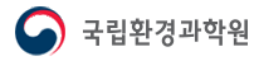

# ▶ 사업장의 SEMS 가입등록 절차

- 관할관청(지자체)이 시스템에서 사업장등록승인을 해야 사업장에서 SEMS 입력 가능
	- : 사업장이 시스템에 사용자등록을 한 후 관할관청 담당자가 해당 사업장을 등록승인하면

사업장에서 운영기록을 SEMS에 입력할 수 있도록 변경

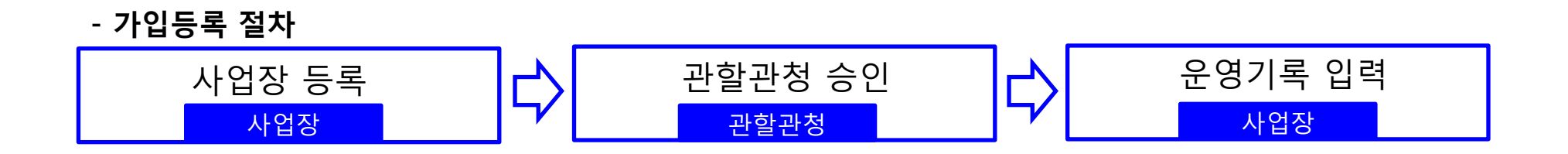

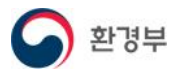

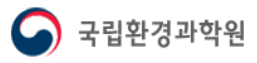

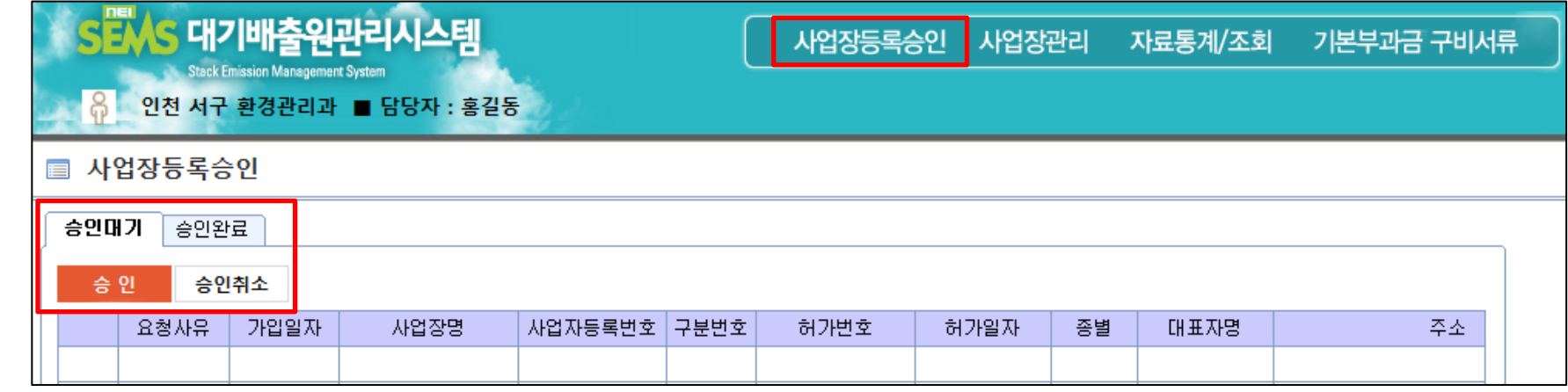

#### ※ 사업장등록승인이란?

 대기 인허가 받은 사업장이 신청한 대기배출원관리시스템 사용자등록을 승인해 주는 절차 (1~3종 사업장: 등록 의무 대상, 4~5종 사업장: 등록 자율 대상)

- 승인대기: 대기 인허가를 받은 사업장이 지자체에 승인을 요청한 상태(인허가시 사업장이 SEMS에 등록을 할 수 있도록 안내)

- 승인완료: 승인 요건을 충족하여 승인이 완료된 사업장, 승인완료 시 사업장은 시스템에 운영기록 입력 가능
- 승인취소: 승인 요건(사업장정보)이 충족되지 않아 승인 취소한 상태(사업장에서 정보를 수정/보완하여 승인 재신청해야 함)

#### 국립환경과학원고시 제2018-43호

#### 제4조(전산입력 대상)

① 전산입력은 사업장을 설치ㆍ운영하는 사업자가 하여야 한다. 다만, 4종 및 5종 사업장은 원하는 경우에 한한다. ② 제1항의 사업자는 자가측정의 전산입력을 법 제39조 제1항의 측정대행업자에게 위탁할 수 있다.

제5조(전산등록 방법 및 절차) 대기배출원관리시스템에 자료를 등록해야 하는 방법 및 절차는 다음 각 항과 같다. ① 제4조 제1항의 사업자는 배출시설의 설치 허가(설치 신고를 포함한다)를 받은 후 대기배출원관리시스템에 사용자 등록을 해야 하며, 사업자등록번호가 변경되었을 경우에도 사용자 등록을 다시 하여야 한다.

② 시ㆍ도지사 또는 시장ㆍ군수ㆍ구청장은 대기배출원관리시스템을 이용하여 사용자 등록을 승인하여 사업자가 대기배출원관리 시스템에 전산입력을 할 수 있도록 하여야 한다.

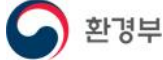

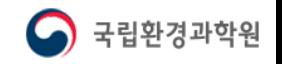

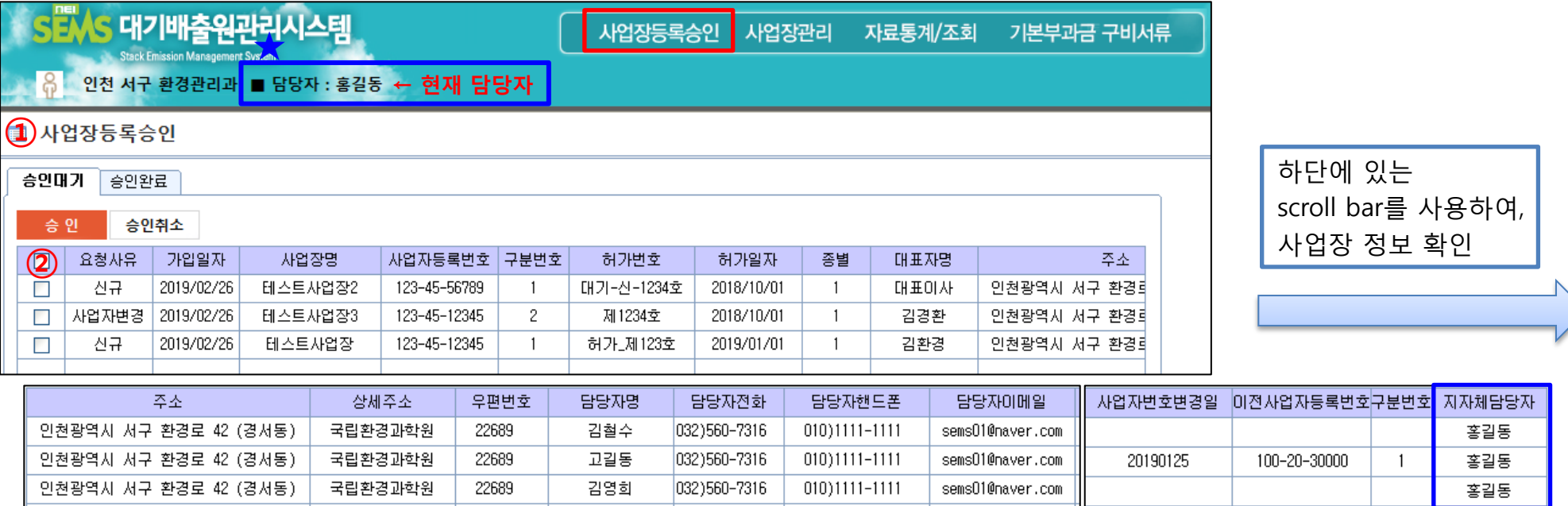

① 사업장등록승인: 관할관청의 승인대기 중인 사업장이 자동 조회

② 승인 대기중인 사업장 목록 및 사업장 정보 확인

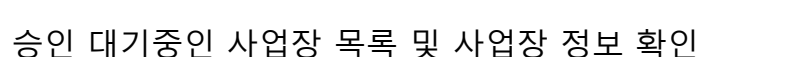

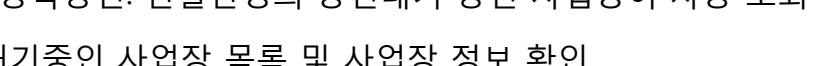

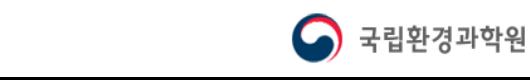

(※ 승인 방법 뒷장에 이어서 설명)

★ 현재 지자체 담당자 정보를 확인하여 현행화 시켜야 하며, 담당자가 변경된 경우에는 사용자 정보수정에서 수정

- 요청사유: 신규(대기 인허가를 받은 사업장), 사업자변경(기존 사업장 중 사업자등록번호가 변경된 사업장)

## 2-3 사업장등록승인 방법 사업장등록승인

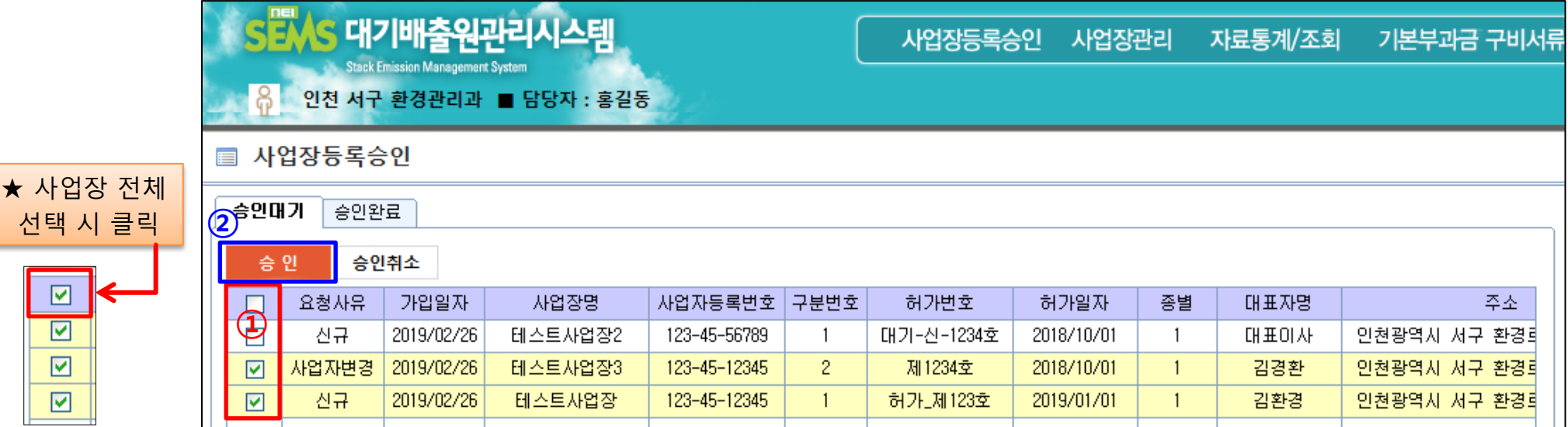

3  $\times$   $\mathbb{R}$   $\mathbb{R}^2$  4

아니요(N)

선택한 사업장을 승인 하시겠습니까?

 $q_{\text{IN}}$ 

#### ▶ 사업장승인 방법:

① 승인대기 중인 사업장 중 승인할 사업장을 선택

입력 정보 확인

② 승인 버튼 클릭

③ 승인을 확인 하는 메세지창 확인

④ 처리완료 메세지창 확인 → 승인대기 목록에 있던 사업장은 승인완료 목록으로 이동

#### ※ 사업장의 승인요청을 수락하면 바로 대기배출원관리시스템에 등록되므로 사업장에서 입력한 정보를 정확히 확인 후 진행할 것

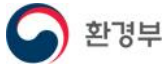

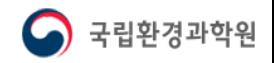

 $\times$ 

처리되었습니다.

확인

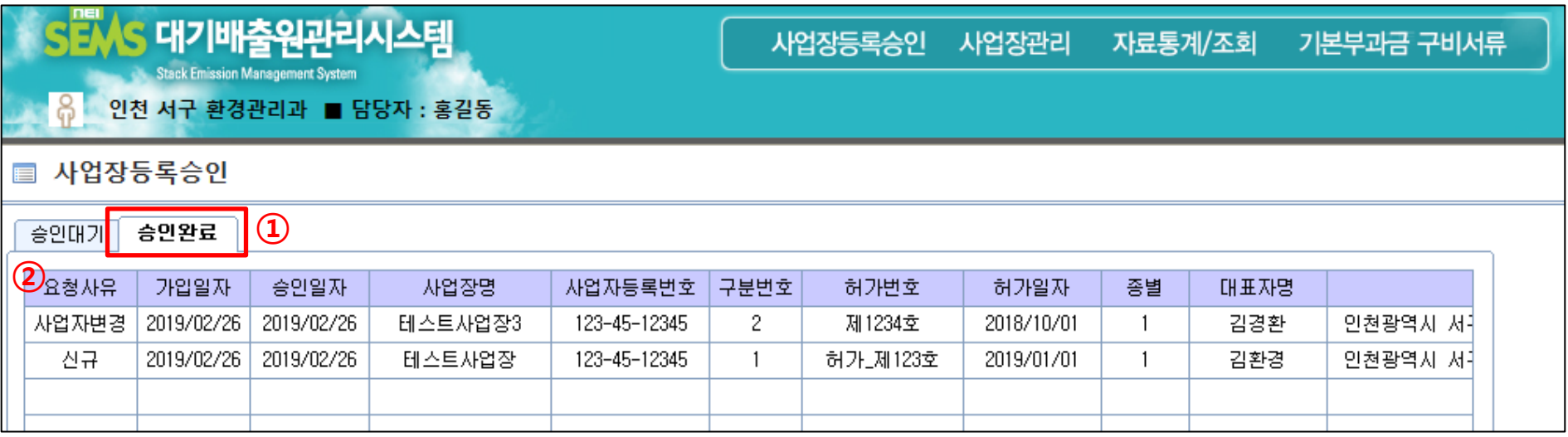

#### ▶ 승인완료 사업장 확인

① 승인완료탭 클릭 (승인완료된 사업장 자동 조회 됨)

② 승인 완료된 사업장 목록을 확인

※ 승인이 완료된 사업장은 대기배출원시스템에 등록되며, 운영기록 입력이 가능해짐

등록된 사업장은 사업장관리(메뉴표시줄) → 대상사업장관리에서 확인 가능

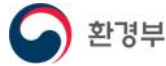

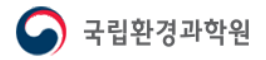

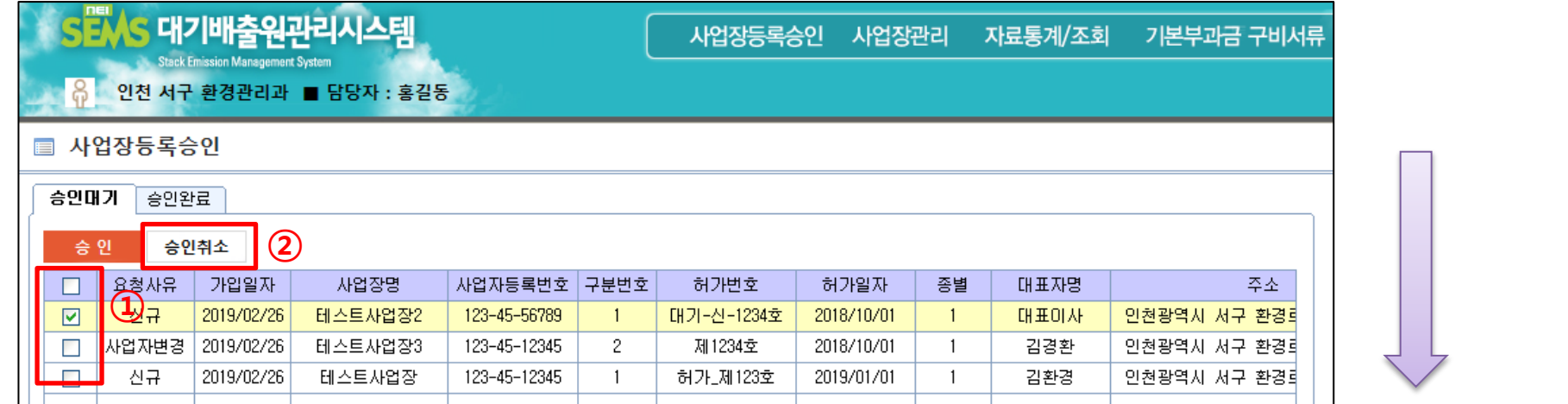

# 승인취소: 사업장 정보가 맞지 않는 사업장의 승인을 취소 ※ 승인이 취소될 경우 해당 사업장은 대기배출원관리시스템에 가입되지 않음 사업장은 정보를 정확하게 입력한 후 다시 사용자등록을 통해 승인을 요청해야 함

#### ▶ 승인취소 방법:

환경부

① 승인대기 중인 사업장 중 승인을 취소할 사업장을 선택

② 승인취소버튼 클릭

③ 승인취소를 확인 하는 메세지창 확인

④ 처리완료 메세지창 확인 → 목록에서 해당 사업장은 삭제됨

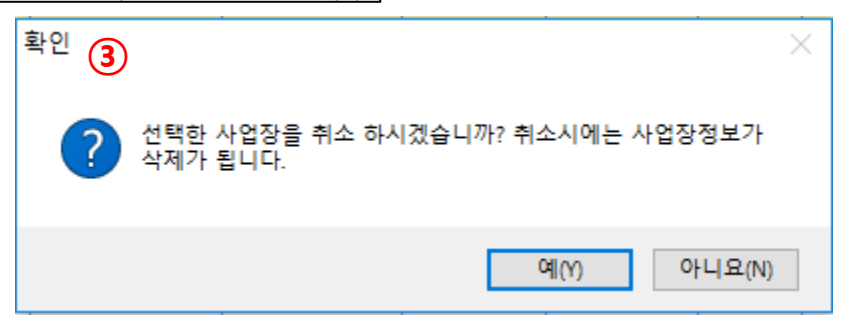

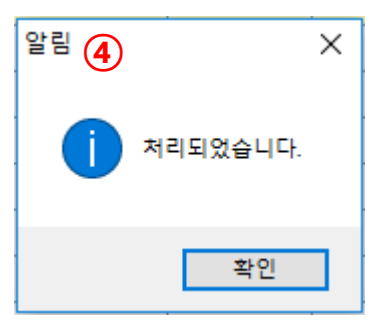

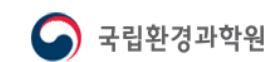